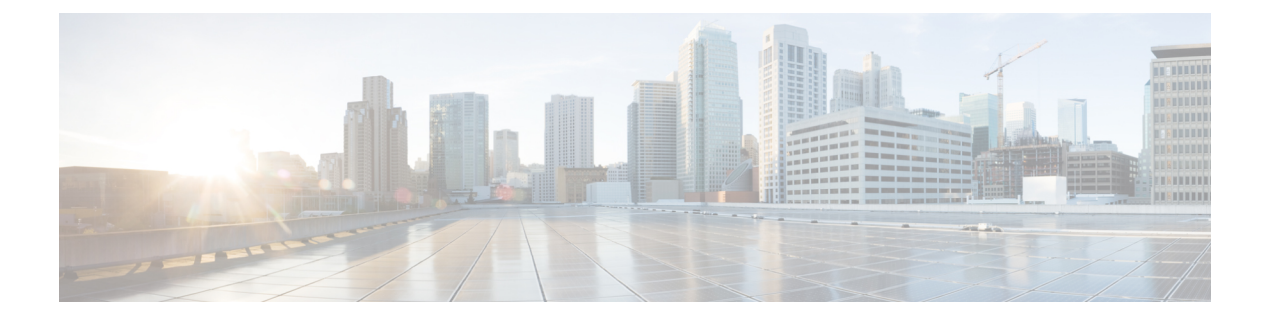

# **Express Setup**

- Express Setup  $(1 \sim \rightarrow \gg)$
- [必要な機材](#page-0-1) (1 ページ)
- Express Setup の実行 (2 [ページ\)](#page-1-0)

### <span id="page-0-0"></span>**Express Setup**

初めてスイッチをセットアップする場合は、Express Setup を使って初期 IP 情報を入力する必 要があります。このプロセスによって、スイッチはローカルルータおよびインターネットに接 続できるようになります。その後、IPアドレスを使ってスイッチにアクセスし、その他の設定 を行うことができます。

## <span id="page-0-1"></span>必要な機材

スイッチを設定するには以下の機材が必要です。

- Windows または Mac を実行しているコンピューター。
- JavaScript が有効な Web ブラウザ。

Google Chrome 38 以降、Mozilla Firefox 35 以降、または Apple Safari 7 以降。

• コンピュータをスイッチに接続するためのカテゴリ 5 イーサネットのストレートケーブ ル。

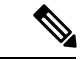

- RS-232 シリアルコンソールポートを Express Setup に使用しない でください。 (注)
	- ボタンに届く小さなペーパークリップ。

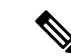

ExpressSetupを実行する前に、ブラウザのポップアップブロッカやプロキシ設定、およびコン ピュータで実行しているワイヤレス クライアントを無効にします。 (注)

### <span id="page-1-0"></span>**Express Setup** の実行

Express Setup を使用して初期 IP 情報を入力するには、このセクションの手順を実行します。

#### 始める前に

Express Setup を使用する前に、次の内容を確認してください。

- スイッチが工場出荷時のデフォルトモードになっていることを確認します。
- スイッチに何も接続されていないことを確認します。

Express Setup の実行中、スイッチは DHCP サーバとして動作します。

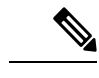

例外:シリアルコンソールケーブルを接続し、ブートシーケンスをモニターできます。コン ソール画面で Return キーを押さないでください。スイッチに接続されているコンピュータが DHCP で設定されていることを確認します。 (注)

ステップ **1** 次のいずれかの操作を実行します:

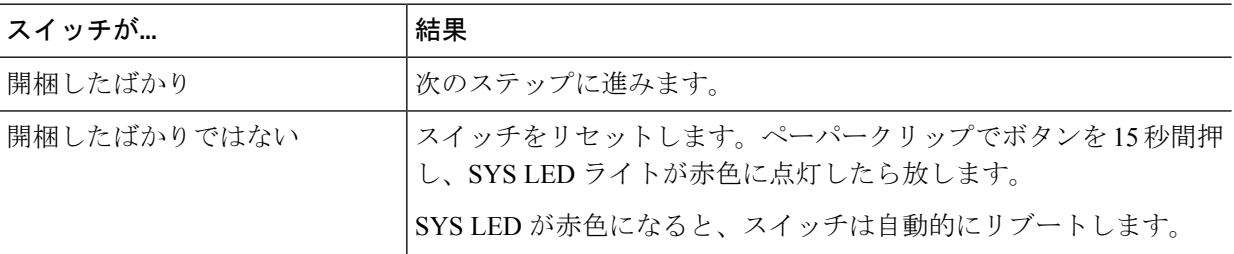

- ステップ **2** スイッチに接続されているコンピュータで、Web ブラウザのポップアップブロッカーとプロキシ設定を 無効にします。
- ステップ **3** スイッチに電源を接続します。
- ステップ **4** 配線の手順については、[スイッチの接地](ie93xx-hig_chapter3.pdf#nameddest=unique_56)および [電源の配線の](ie93xx-hig_chapter3.pdf#nameddest=unique_37)セクションを参照してください。
- ステップ **5** スイッチの電源をオンにするか、リセットします。

LED を使用してブートの進行状況をモニターします。

- システム LED の点滅:ブートローダー
- システム LED の消灯:POST
- システム LED の緑色の点灯:POST 終了、IOS の初期化中
- システム LED の緑色の点灯とアラーム LED の緑色の点灯:IOS の初期化が完了
- Express Setup LED の点滅:Express Setup プロセスの実行が可能な状態
- ステップ **6** ペーパークリップを Express Setup ボタンに 1 ~ 2 秒間差し込みます。

リリースされると、ダウンリンクポートが接続されているかどうかに応じて、デュアルメディアダウン リンク ポートの 1 つの LED が緑色に点滅し始めます。デュアル メディア ダウンリンク ポートが接続さ れていない場合は、一番下のポートが点滅します(Gi1/0/1)。両方のデュアル メディア ダウンリンク ポートが接続されている場合、一番下のポートが点滅します(Gi1/0/23)。

- デュアル メディア ダウンリンク ポートは、コンビネーションポートまたはコンボ ポートと呼 ばれることがあります。 (注)
- ステップ **7** コンピュータをポート Gi1/0/23 に接続します。 LED が点滅し続けます。
- ステップ **8** コンピュータの IP アドレスが 192.168.1.1 に設定されたら、ブラウザで http://192.168.1.254 にアクセスし ます。
- ステップ9 ユーザー名とパスワードを入力します。 ユーザー名は「admin」、パスワードはシステムのシリアル番号です。 [Account Settings] ウィンドウが表示されます
- ステップ **10** [Account Settings] ウィンドウで、以下のタスクを実行します。
	- a) [Account Settings] ウィンドウのフィールドに次のように入力します。
		- [Login Name]: admin
			- 必要に応じて変更できます。
		- [Login User Password]:デフォルトでは、スイッチのシリアル番号です。 必要に応じて変更できます。
		- [Confirm Login User Password]:以前に使用したパスワードを再入力します。
		- [Command-Line Password](任意):これは、デフォルトでログインパスワードに同期します。 ここでドロップダウンメニューを使用して、コマンドログインパスワードを変更できます。
		- [Device Name]:ネットワーク内のデバイスの識別子を作成します。
		- [NTP Server](任意):デバイスの NTP サーバーをここで指定できます。
		- [Date & Time Mode] (任意): ドロップダウンからモードを指定します。
		- アカウント設定ウィンドウが表示されない場合、ブラウザのポップアップブロッカや プロキシ設定がすべて無効になっているかを確認します。また、コンピュータでワイ ヤレスクライアントが無効になっていることを確認してください。 問題
- b) [AccountSettings]ウィンドウのフィールドへの入力が完了したら、[BasicSettings]をクリックします。
- ステップ **11** [Basic Settings] ウィンドウで、以下のタスクを実行します。
	- a) 英数字を使用して、次のようにフィールドに入力します。
		- [IP Address]:[Static] または [DHCP] を選択します。
		- [VLAN ID]:VLAN ID の値を入力します。
			- これは、スイッチの管理 VLAN です。
		- [IP Address]:有効な IP アドレスを入力します。
		- [Subnet Mask]:有効なサブネットマスクを入力します。
		- [Default Gateway]: ルータの IP アドレスを入力します(IP が固定の場合は必須です)。
		- IP アドレスが静的な場合は、ルーターの IP アドレスを入力する必要があります。

(任意)この画面では、Telnet と SSH を有効/無効にして、CIP 設定を行うこともできます。

CIP VLAN は管理 VLAN と同じであってもかまいませんが、そのスイッチですでに設定されている 別の VLAN 上で CIP トラフィックを分離することも可能です。デフォルトの CIP VLAN は VLAN 1 です。スイッチで CIP を有効にできるのは、1 つの VLAN だけです。CIP VLAN が管理 VLAN と異 なる場合は、CIP VLAN の IP アドレスを指定する必要があります。スイッチに割り当てる IP アドレ スが、ネットワーク上の他のデバイスの IP アドレスと重複していないことを確認してください。

CIP VLAN 設定の詳細については、ツールバーの [Help] をクリックしてください。

- b) [Basic Settings] ウィンドウのフィールドへの入力が完了したら、[Switch Wide Settings] をクリックし ます。
- ステップ **12** [Switch Wide Settings] ウィンドウで、次のタスクを実行します。
	- a) 次のようにフィールドに入力します。
		- [Data VLAN]:このボタンでデータ VLAN を有効または無効にできます。
		- [Voice VLAN]:ここで音声 VLAN を有効または無効にできます。
		- [STP Mode](任意):ドロップダウンから STP モードを選択します。
		- [Bridge Priority]:ここで Bridge Priority を更新、有効化、または無効化できます。
		- [Domain Name](任意):有効なドメイン名を入力します。
	- b) [Switch Wide Settings] ウィンドウのフィールドへの入力が完了したら、[Day 0 Config Summary] をク リックします。

[Summary] ウィンドウに、行った構成設定が表示されます。

ステップ **13** [Summary] ウィンドウで、設定が正しいことを確認し、次のいずれかのアクションを実行します。

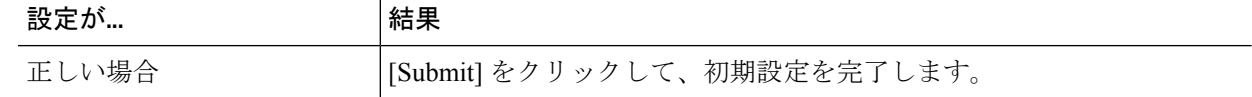

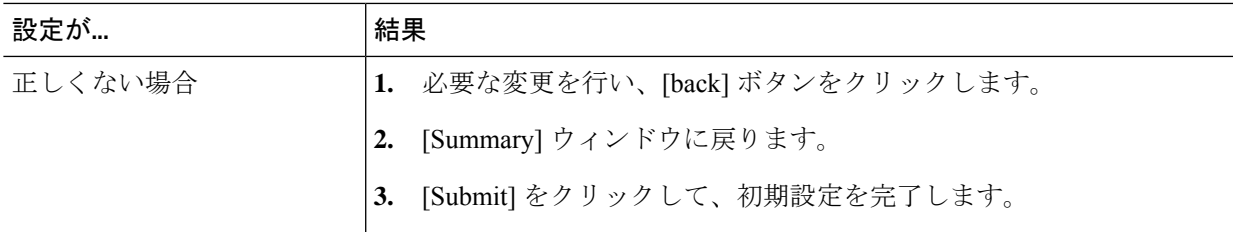

[Submit] をクリックすると、以下のイベントが発生します。

**1.** スイッチが設定され、Express Setup モードが終了します。

- **2.** ブラウザに警告メッセージが表示され、スイッチの以前の IP アドレスによる接続が試行されます。
- **3.** 成功ダイアログが表示されます。[OK] をクリックします。

設定されているスイッチの IP アドレスがコンピュータの IP アドレスとは異なるサブネット内にある場 合は、通常、コンピュータとスイッチ間の接続が失われます。

- ステップ **14** ソースの DC 電源をオフにし、スイッチにつながるすべてのケーブルを外してから、ネットワークにス イッチを設置します。
- ステップ **15** コンピュータの固定 IP アドレスを変更した場合は、固定 IP アドレスを以前の設定に戻してください。

#### 次のタスク

Web UI を表示するには、次の手順を実行します。

- **1.** コンピュータで Web ブラウザを起動します。
- **2.** Web ブラウザにスイッチの IP アドレス、ユーザー名、パスワードを入力し、Enter キーを 押します。WebUI ページが表示されます。

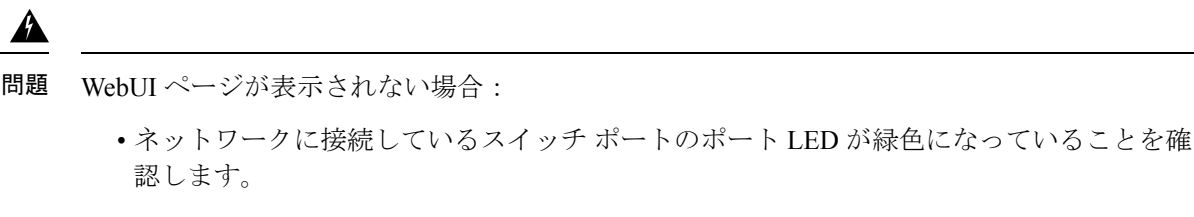

- スイッチへのアクセスに使用しているコンピュータをネットワーク内の既知の Web サー バーに接続して、コンピュータがネットワークに接続していることを確認します。ネット ワークに接続していない場合は、コンピュータのネットワーク設定をトラブルシューティ ングします。
- ブラウザで入力したスイッチの IP アドレスが正しいことを確認します。
- スイッチの IP アドレスに ping を実行し、IP に到達可能であることを確認します。
- ブラウザに入力したスイッチの IP アドレスが正しく、スイッチ ポートの LED が緑色に なっており、コンピュータがネットワークに接続している場合は、コンピュータをスイッ チに再接続してトラブルシューティングを続行します。スイッチの IP アドレスと同じサ ブネット内のコンピュータに静的 IP アドレスを設定します。
- コンピュータに接続されているスイッチポートの LED が緑色の場合は、Web ブラウザに スイッチの IP アドレスを再入力し、Web UI を表示します。Web UI が表示されたら、ス イッチの設定を続行できます。